# **Schritt 1:**

Wählen Sie das gewünschte Format aus. Klicken Sie auf den Button ,Anmeldung' und wählen Sie anschließend ,LFU:online' aus.

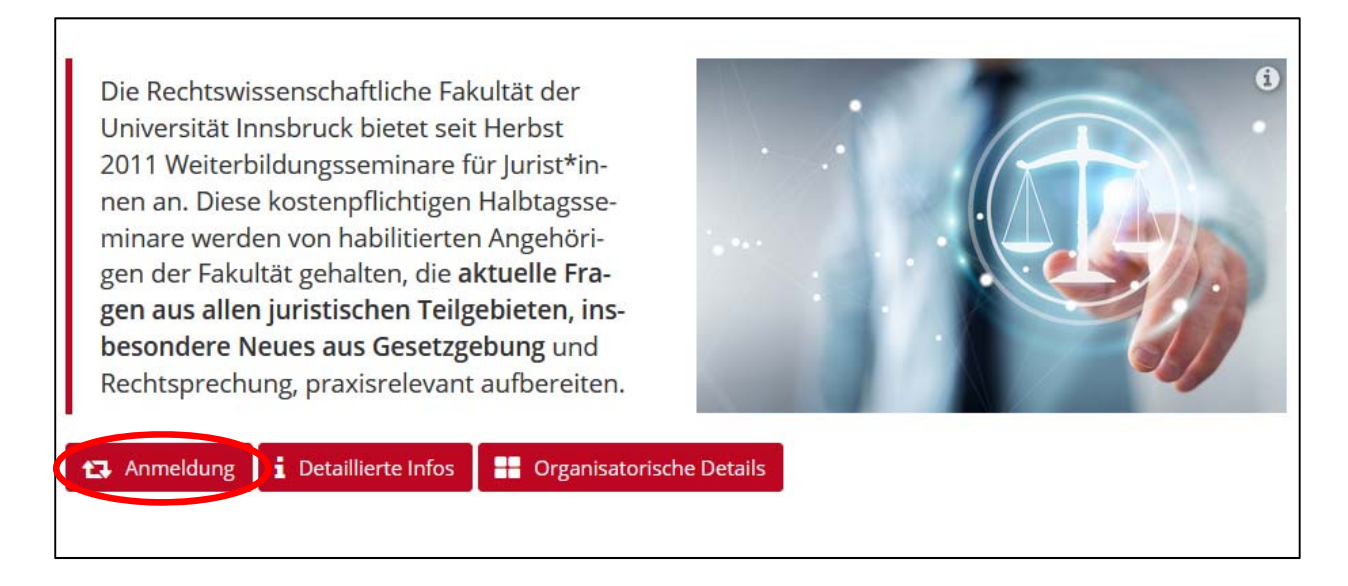

Klicken Sie auf das Feld , Zur LV anmelden'.

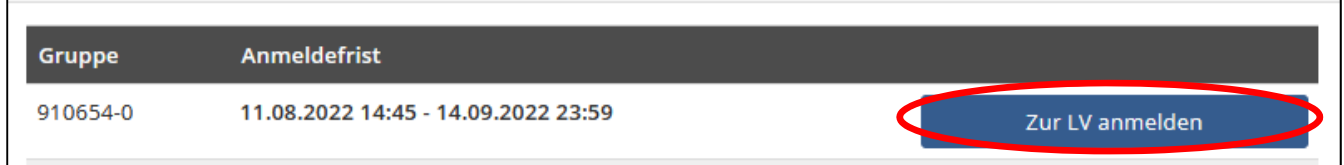

## **Schritt 2: Account erstellen**

Um sich anzumelden, erstellen Sie einen Account.

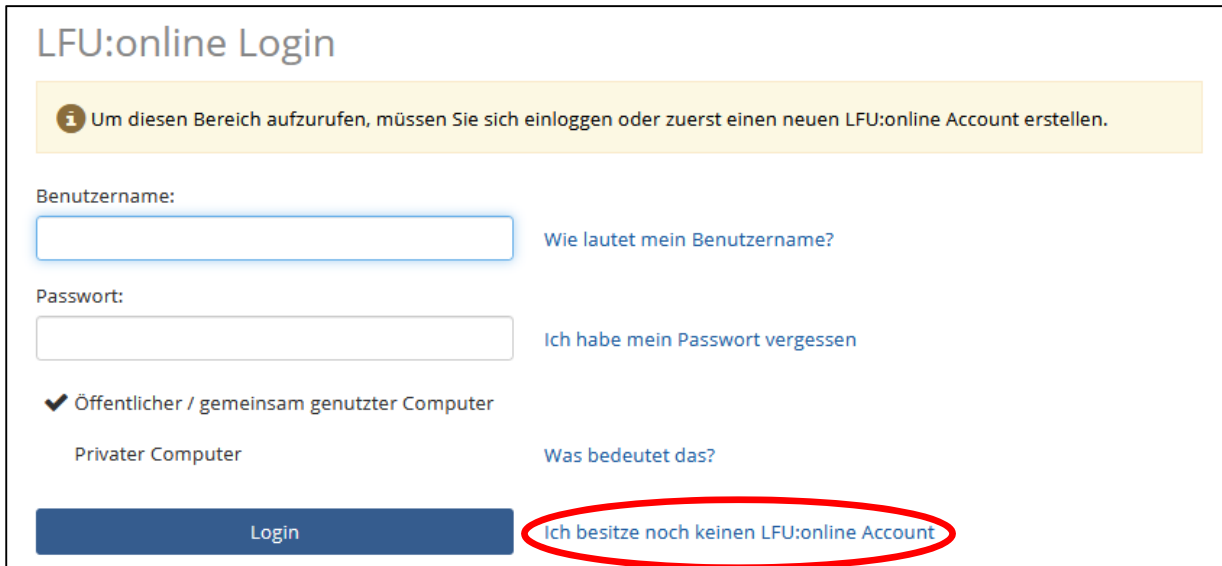

Bitte geben Sie Ihre Daten ein. Sie erhalten in Kürze eine E‐Mail zur Bestätigung und weitere Informationen.

### **Schritt 3: Login**

Loggen Sie sich mit Ihrer gewählten E‐Mailadresse und Ihrem Passwort ein.

#### **Schritt 4: Anmeldung**

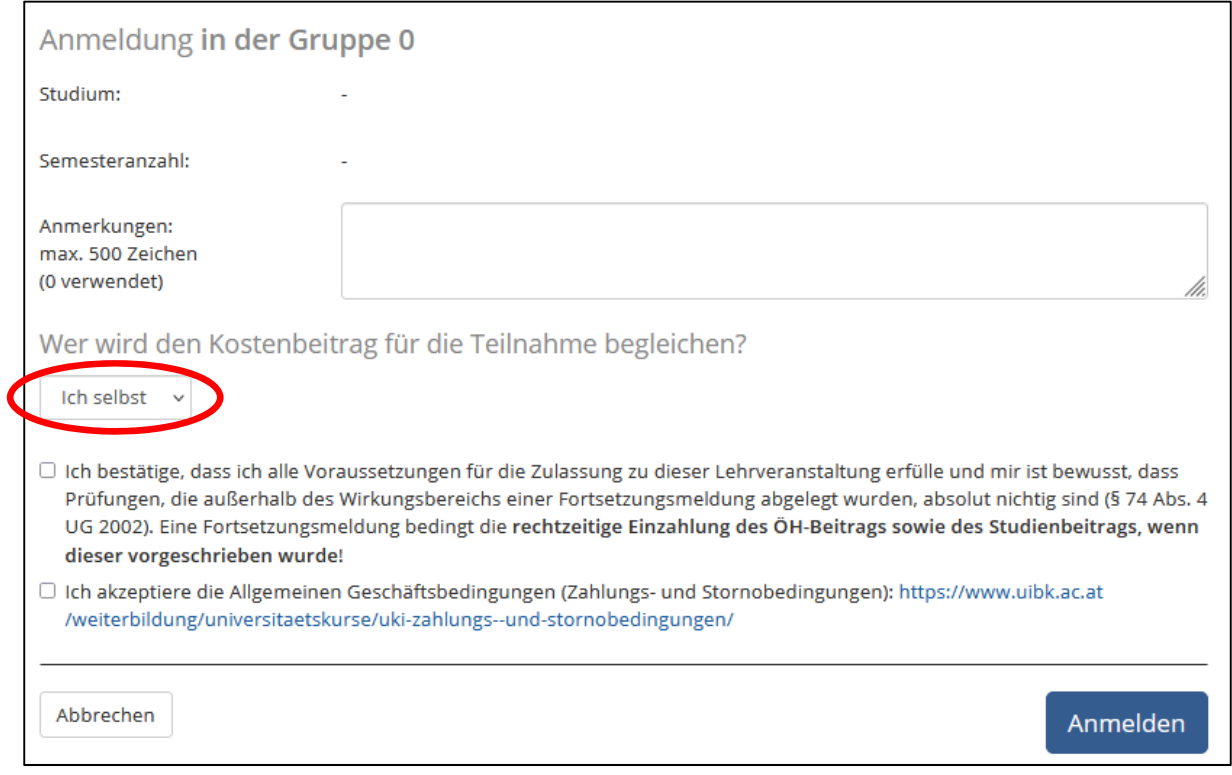

Bitte wählen Sie, wer dieses Seminar bezahlt.

Wenn Sie als Privatperson zahlen, wählen Sie "Ich selbst". Sollte Ihre Firma die Kosten übernehmen, wählen Sie "Firma" und füllen die Felder aus.

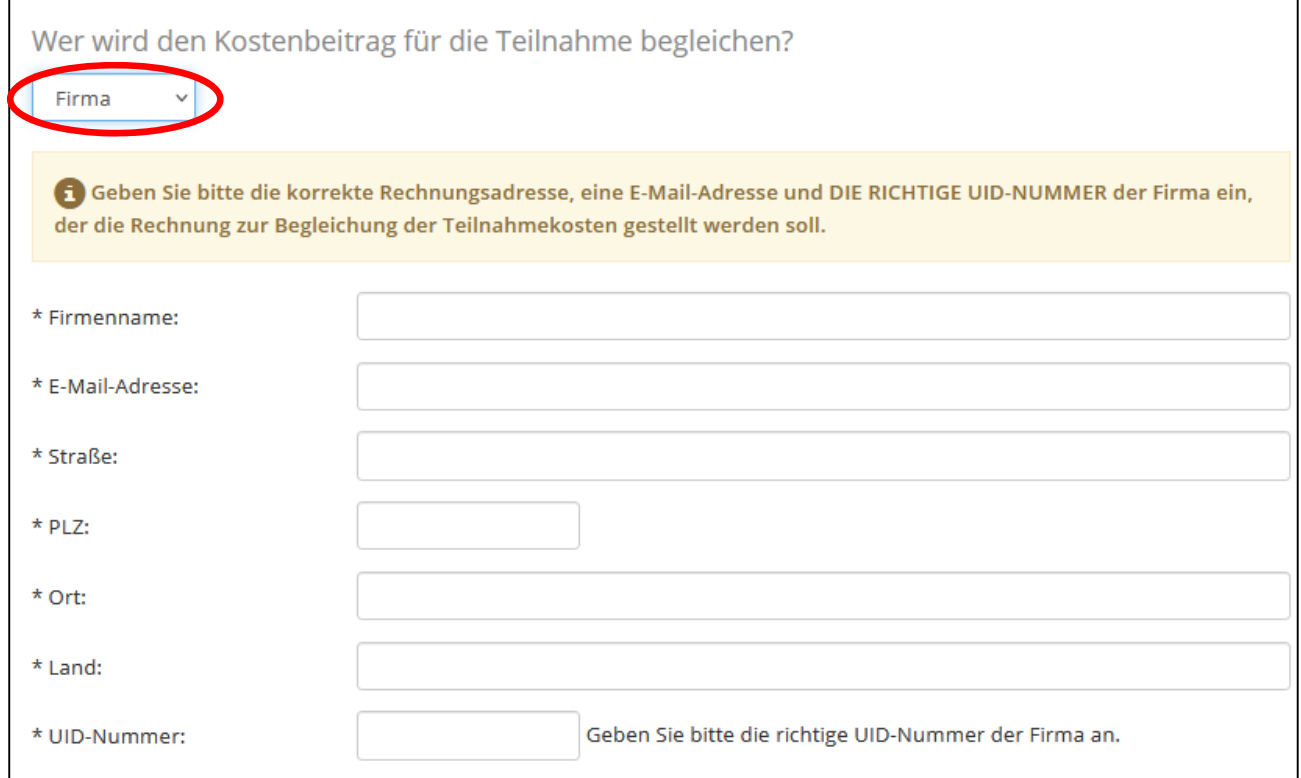

### **Schritt 5: Erhalt der Bestätigung**

Zum Abschluss erhalten Sie am Bildschirm die Bestätigung der Anmeldung.

Im Menüfeld auf der rechten Seite unter Lehrveranstaltungen -> , Meine LV-Anmeldungen' finden Sie Ihren Anmeldewunsch.

**Achtung:** Bitte beachten Sie, dass Sie nach Ende der Anmeldefrist verbindlich angemeldet sind und Ihnen die Rechnung zugesandt wird. Stornogebühren entnehmen Sie bitte unseren Zahlungs- und Stornobedingungen.